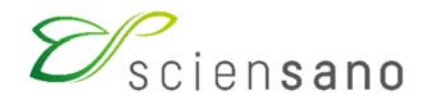

**Service: Qualité des laboratoires** 

### **MANUEL D'UTILISATION**

(Instructions pour les participants)

## **EEQs Point of Care Testing glucose**

**Date de mise à jour : 19/08/2021** 

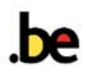

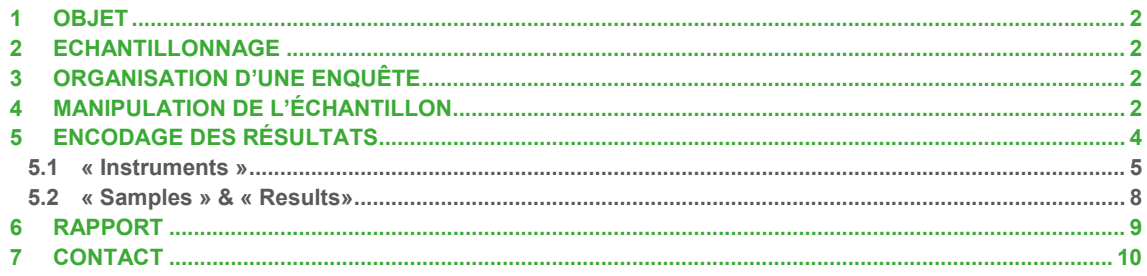

# **1 OBJET**

Cette brochure contient les instructions relatives à la participation et aux rapports concernant le programme POCT glucose.

Pour ce programme d'EEQ, la participation est internationale. Par conséquent, l'encodage et le traitement des résultats s'effectuent différemment des programmes EEQ gérés par Sciensano.

# **2 ECHANTILLONNAGE**

Les échantillons de l'enquête POCT glucose sont composés de globules rouges hémolysés et de plasma d'origine bovine qui doivent être mélangés pour former une solution d'hémoglobine, exempte de stroma, ajustée avec des concentrations prédéterminées en glucose.

Les échantillons sont envoyés réfrigérés et doivent être conservés réfrigérés jusqu'au moment de la reconstitution. Les échantillons non reconstitués peuvent être conservés au moins 4 semaines à 2-8°C.

Après reconstitution, les analyses doivent être effectuées endéans les 4 heures.

## **3 ORGANISATION D'UNE ENQUÊTE**

Les enquêtes POCT glucose sont composées de 4 envois par an dont les dates respectives figurent dans le « Calendrier général EEQ biologie clinique » sur notre site web. Ces dates correspondent aux dates d'expédition des échantillons aux participants.

Votre participation à ce programme n'est effective que lorsque votre inscription a été enregistrée. Lors de l'enregistrement, un code d'accès (= votre numéro de labo) et un mot de passe vous sont attribués. Pour cette application le mot de passe n'est pas modifiable par vous-même. Lors de l'inscription pour le POCT glucose, vous êtes enregistré comme participant pour le nombre d'échantillons demandés.

Les résultats peuvent être introduits jusqu'à la date et l'heure de clôture spécifiée dans le courrier accompagnant les échantillons.

# **4 MANIPULATION DE L'ÉCHANTILLON**

**Dans la mesure du possible, les échantillons doivent être traités comme des échantillons de patients, en respectant les instructions ci-après. Idéalement, l'analyse devrait être réalisée par l'utilisateur « vrai » de l'instrument de mesure.** 

1. **Avant l'utilisation :** pour une performance optimale, laisser reposer l'échantillon 15 minutes minimum (60 minutes maximum) à température ambiante (15-30°C) pour que l'ampoule atteigne son équilibre. Attention, une fois exposé à température ambiante l'échantillon ne peut plus être réfrigéré.

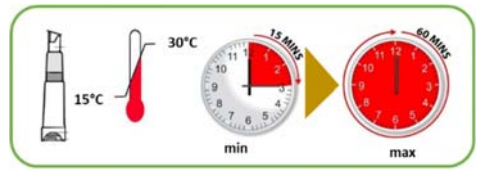

2. **Utilisation** : Immédiatement avant l'utilisation, reconstituer l'échantillon selon les instructions ciaprès. L'échantillonnage peut se faire soit via le compte-goutte (a), soit via une seringue (b)

#### **a. Echantillonnage avec compte-goutte**

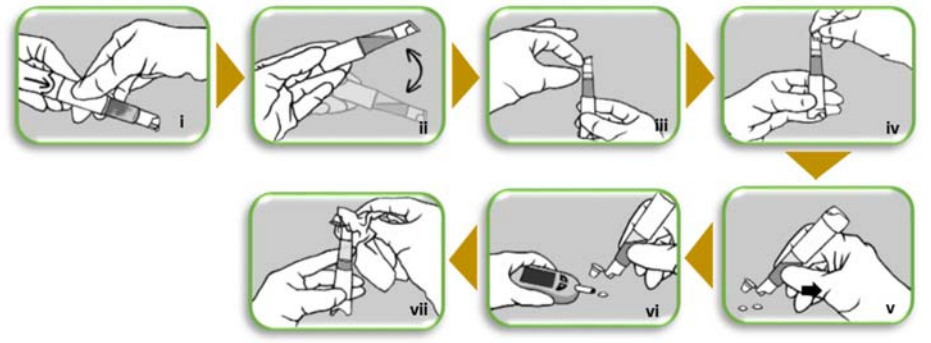

- i. Presser fermement le bouton jusqu'au niveau de l'échancrure
- ii. Agiter (au minimum 5 fois) afin de mélanger les deux liquides
- iii. Maintenir l'échantillon, capuchon vers le haut, et faire descendre le liquide par de légers tapotements
- iv. Ouvrir doucement le capuchon en soulevant légèrement ce dernier afin de relâcher la pression
- v. Lors de la première utilisation, les deux premières gouttes doivent être éliminées
- vi. L'échantillon est prêt à être utilisé
- vii. Si vous utilisez plusieurs fois le même échantillon, essuyer l'embout du compte-gouttes et l'intérieur du capuchon entre chaque utilisation.

#### **b. Echantillonnage avec seringue**

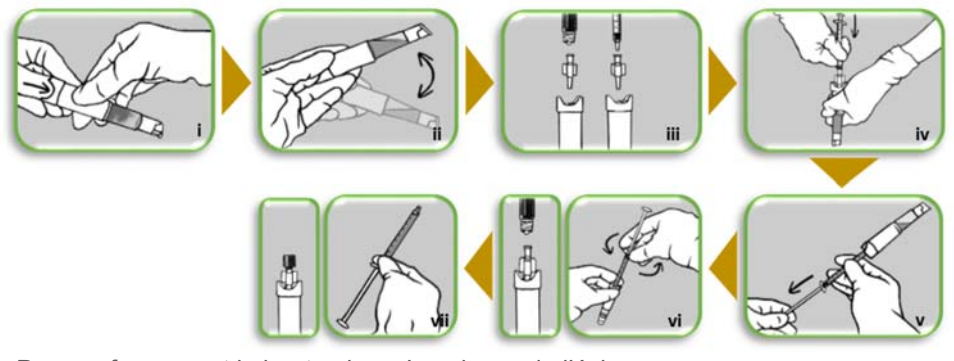

- i. Presser fermement le bouton jusqu'au niveau de l'échancrure
- ii. Agiter doucement (minimum 5 fois) afin de mélanger les liquides
- iii. Placer l'adaptateur sur l'embout d'un système lueur ou d'une seringue classique
- iv. Tenir l'échantillon, capuchon vers le bas, et pousser l'adaptateur fermement dans le « luer fitting » au niveau du bouton de l'échantillon
- v. Tenir l'échantillon capuchon vers le haut et aspirer le contenu
- vi. Tenir l'échantillon capuchon vers le bas et dévisser la seringue en laissant l'adaptateur
- vii. Sceller l'adaptateur avec le bouchon à vis. Utiliser la seringue sur votre appareil de mesure.

# **5 ENCODAGE DES RÉSULTATS**

L'encodage des résultats des enquêtes POCT glucose peut se faire directement sur le site de CueSee : https://www.cuesee-online.com/home.

Pour accéder à ce site vous pouvez également vous connecter via le Toolkit soit via le site web du service Qualité des laboratoires https://www.wiv-isp.be/QML/index\_fr.htm, soit via l'adresse https://qml.wiv-isp.be/toolkitdotnet/.

Sur le portail du Toolkit, introduisez votre numéro de laboratoire et votre mot de passe pour le Toolkit. Validez en cliquant sur la flèche.

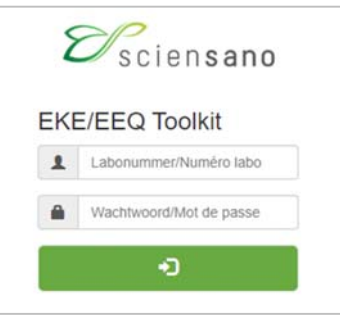

Choisissez le domaine « POCT Glucose » dans la liste déroulante.

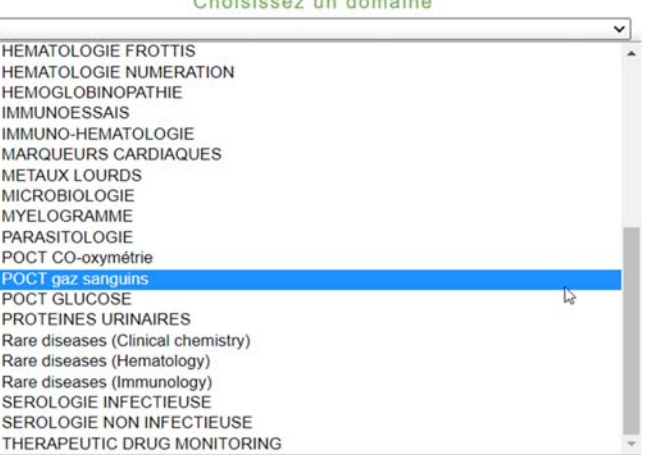

Le système vous informe que vous serez redirigé vers la page d'accueil du site web Cuesee (site en anglais).

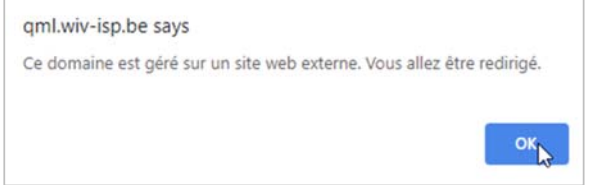

A partir de maintenant vous continuez sur le site web Cuesee.

**A noter:** vous devez vous reconnecter sur ce site: votre numéro de labo reste le même mais le mot de passe est le mot de passe pour le site Cuesee (qui est différent de celui pour le Toolkit et que vous avez reçu des gestionnaires du site Cuesee). Si vous participez pour la 1e fois, vous devez tout d'abord accepter les "Terms and Conditions": il faut faire ceci une seule fois, à savoir la première fois que vous vous connectez sur le site. Pour ce faire, il faut cocher la case "Accept terms and conditions of use" et puis cliquer sur "Confirm". Si vous avez oublié votre mot de passe, vous pouvez en demander un nouveau ici par la fonction "Request New Password".

Vous pouvez maintenant vous connecter sur le site :

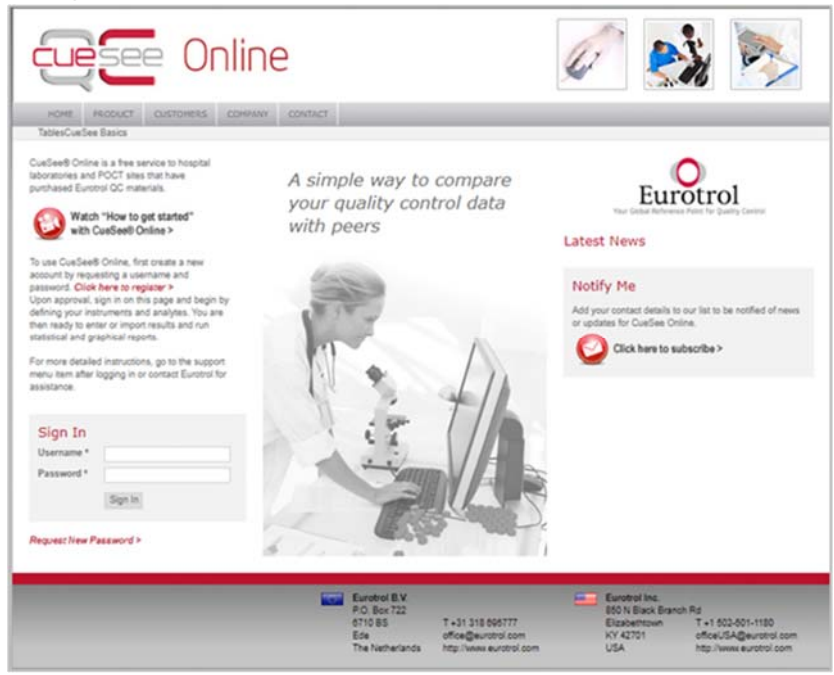

La page suivante vous permet de choisir en haut « INSTRUMENTS », « SAMPLES », « RESULTS » et « REPORTS ».

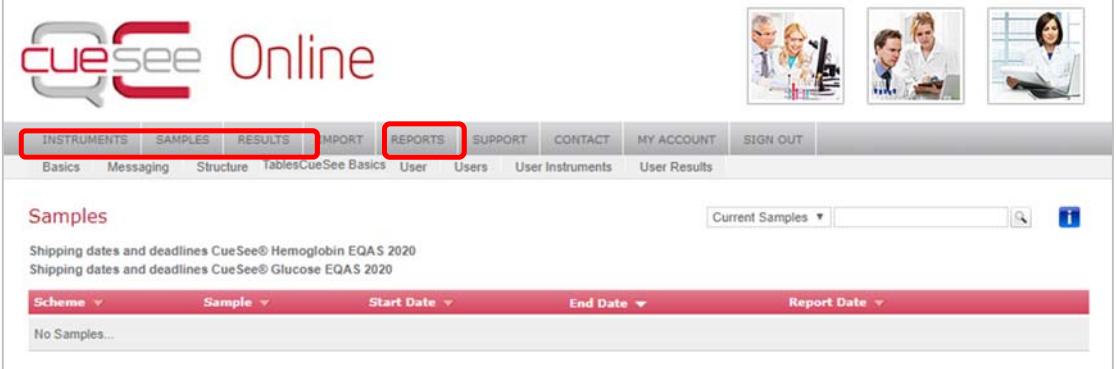

### **5.1 « Instruments »**

Dans l'onglet « INSTRUMENT » vous pouvez :

- a) Consulter un aperçu de vos appareils
- b) Ajouter un appareil via le bouton « + Add Instrument(s) ». Vous devrez sélectionner le fabricant, votre type d'appareil à partir d'une liste déroulante et introduire le numéro de série, la localisation et le nom « Nickname » de votre appareil.

**Important :** vous devez modifier l'unité de mesure de mmol/L en mg/dL au moment de l'enregistrement de votre appareil.

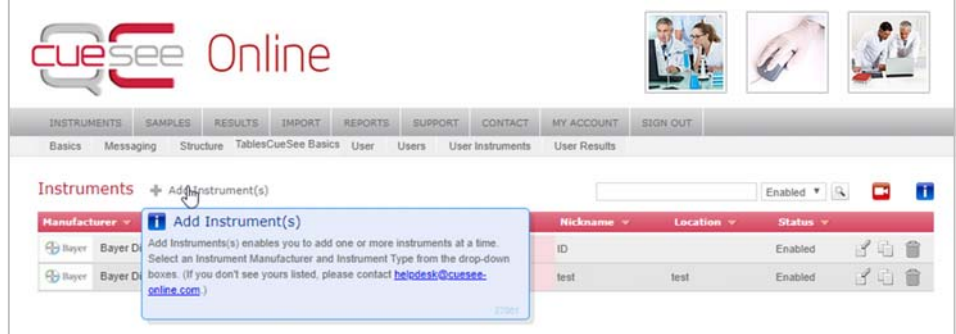

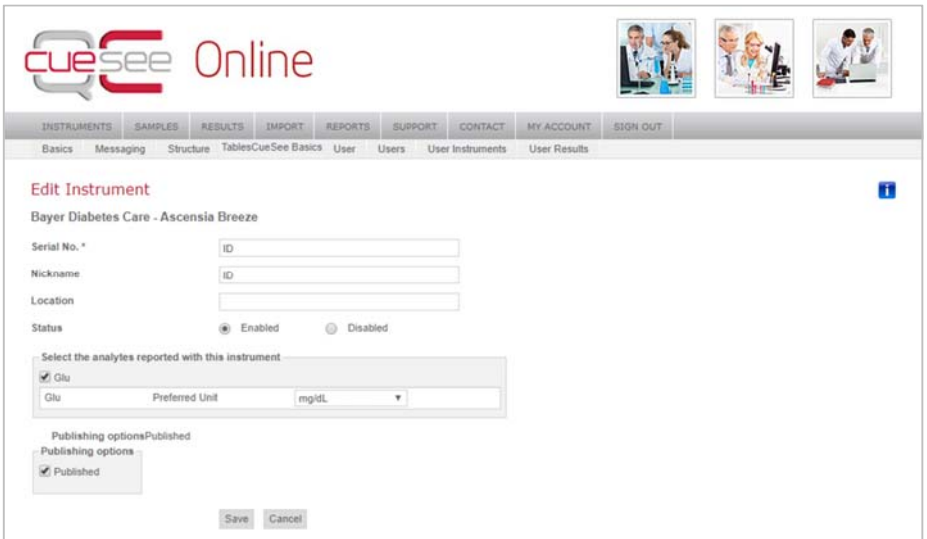

c) Modifier les données d'un appareil ou désactiver un appareil: vous pouvez choisir cette option en cliquant sur l'icône « edit » de l'appareil que vous souhaitez éditer.

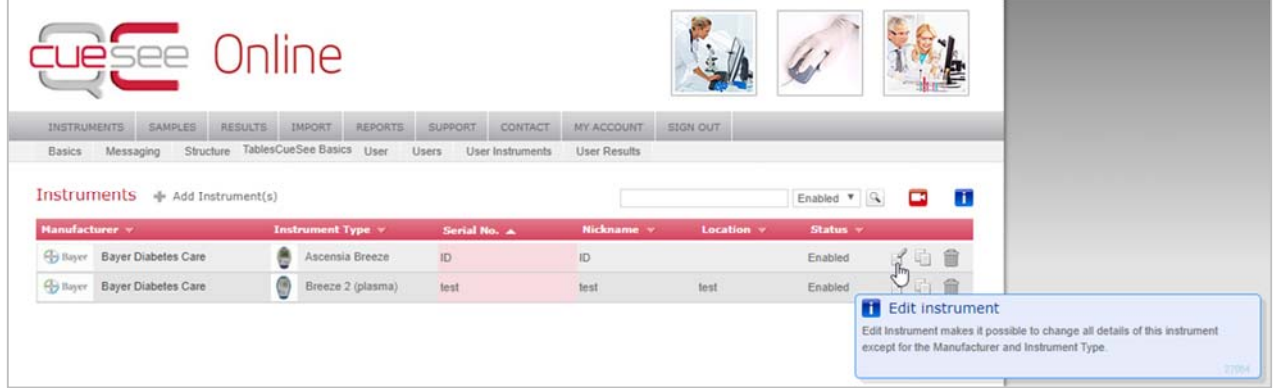

Il vous est possible de modifier la plupart des données ou de désactiver l'appareil. Pour ce faire vous changez "Enabled" en "Disabled".

**Important :** si vous désactiver un instrument de mesure, vous ne pouvez plus introduire de nouveaux résultats pour cet appareil mais les anciens résultats de cette méthode ne sont pas supprimés donc il vous est toujours possible de les consulter; vous pouvez évidemment toujours réactiver un appareil.

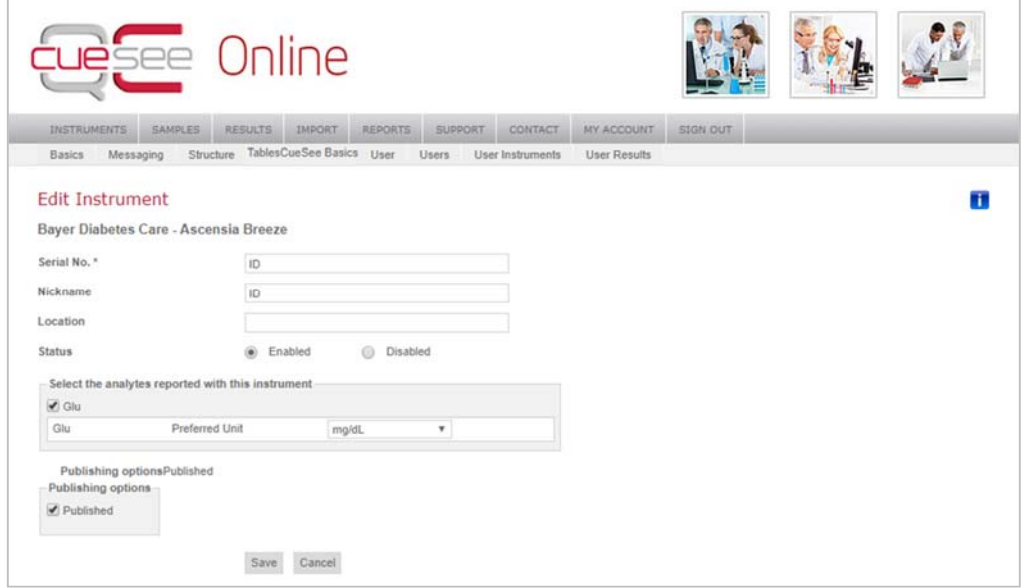

d) Filtrer vos appareils sur base de leur statut (actif, inactif ou les deux)

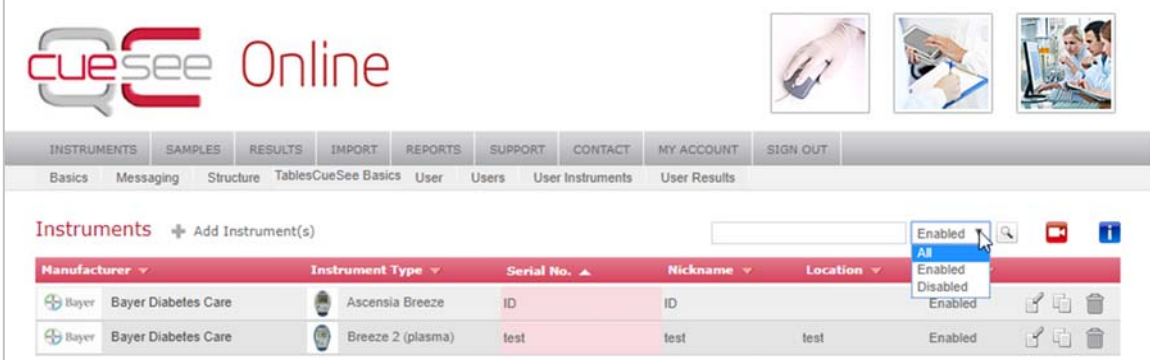

#### e) Copier les donner d'un appareil existant.

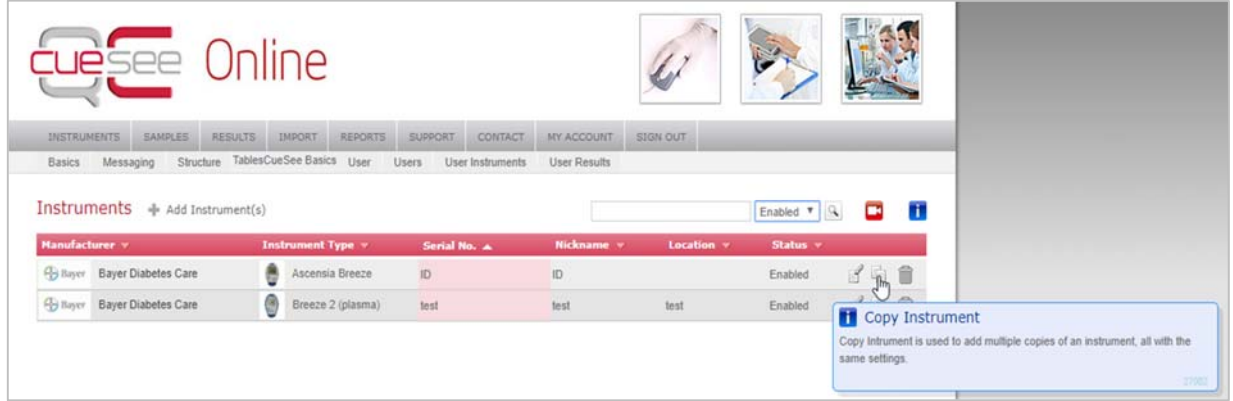

Ceci vous permet d'ajouter un nouvel appareil mais si les noms du fabricant et de l'appareil sont déjà remplis, il vous suffit de remplir le numéro de série, le « Nickname » et la localisation de l'appareil.

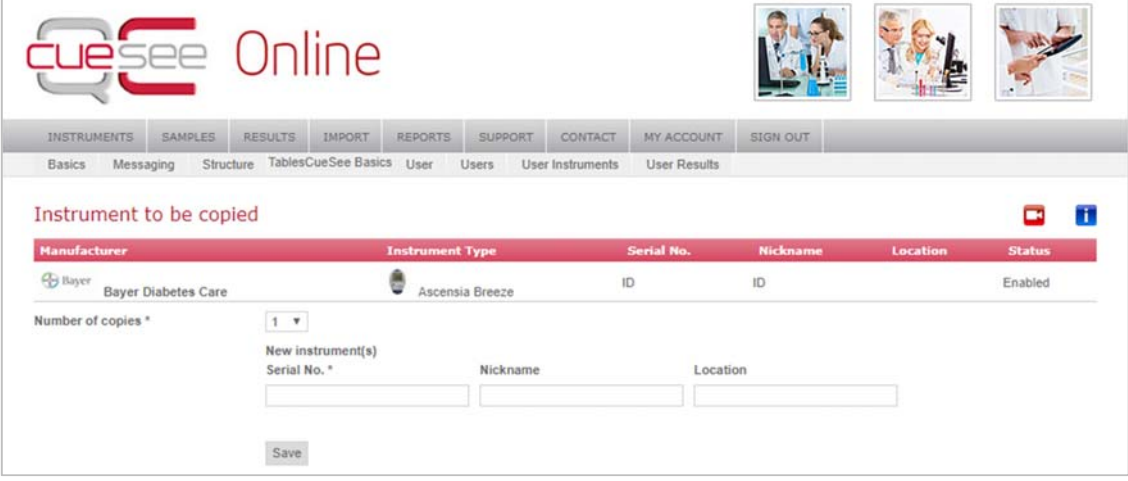

### **5.2 « Samples » & « Results»**

L'onglet « SAMPLES » vous permet de choisir l'échantillon. Seul les échantillons actifs s'affichent. Vous pouvez consulter les échantillons antérieurs via la liste déroulante.

En cliquant sur l'icône à côté de l'échantillon voulu, vous accédez à la page ou vous pouvez introduire les résultats. Veuillez cependant noter que les participants à un programme de CueSee-EQAS ont accès à tous les programmes de CueSee-EQAS disponibles. Concrètement ceci veut dire que vous verrez aussi bien les échantillons du CueSee Glucose-EQAS (254yymm) que les échantillons du CueSee Hemoglobin-EQAS (212yymm) et que vous pourrez sélectionner tous ces échantillons. Si par inadvertance vous choisissiez un échantillon du CueSee Hemoglobin-EQAS, le texte "No instruments found" s'afficherait.

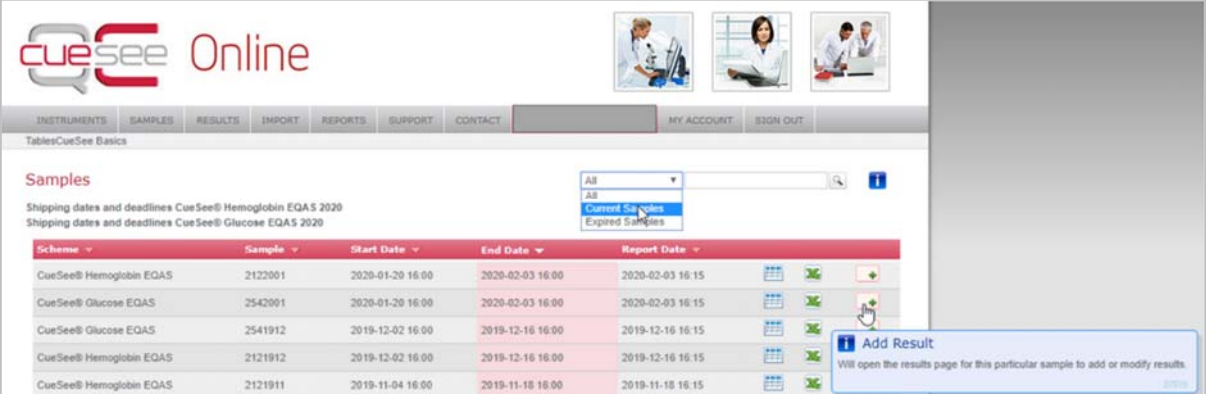

Si vous cliquez sur le bouton « RESULTS » vous accédez directement à une page sur laquelle vous devez d'abord choisir le numéro d'échantillon; ensuite vous pouvez introduire les résultats pour tous vos appareils. L'enregistrement de votre résultat se fait automatiquement (en d'autres termes il n'y a pas de bouton "Submit").

Il est également possible d'introduire les données générales, comme le numéro de lot ("Strip lot"), l'opérateur et la date, en une seule fois pour tous les appareils pour l'échantillon d'une enquête: il suffit de cliquer sur l'icône "Set info" (c'est la deuxième icône en partant de la gauche qui est encerclée sur la figure ci-dessous). Ensuite apparaît un champs dans lequel vous pouvez introduire toutes ces données.

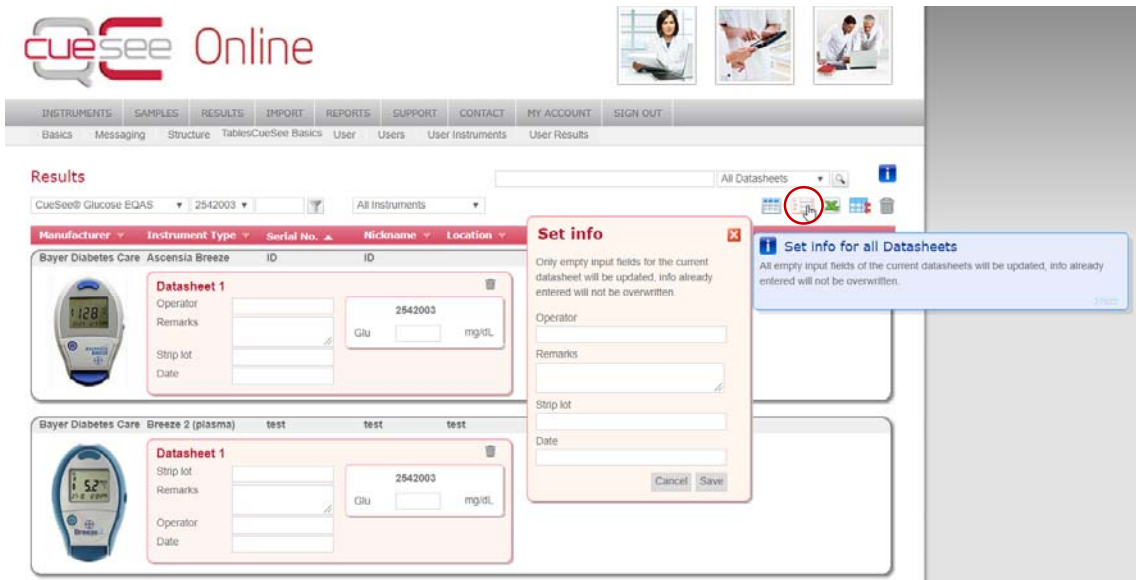

# **6 RAPPORT**

L'onglet « REPORTS » vous permet de générer votre rapport (après la clôture de l'enquête).

Vous pourrez choisir entre un rapport sur base de la valeur de référence ou sur base de la « Peer Value » (tous les utilisateurs de votre méthode dans tous les pays).

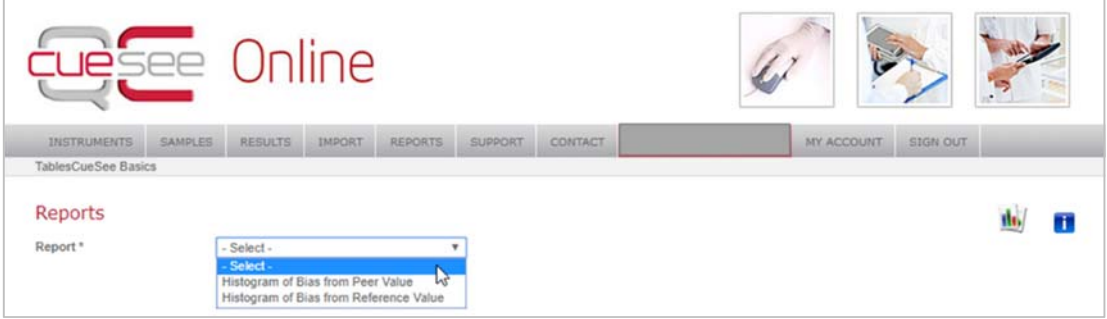

Sélectionnez le programme désiré (CuSee® Glucose-EQAS) et l'échantillon correspondant.

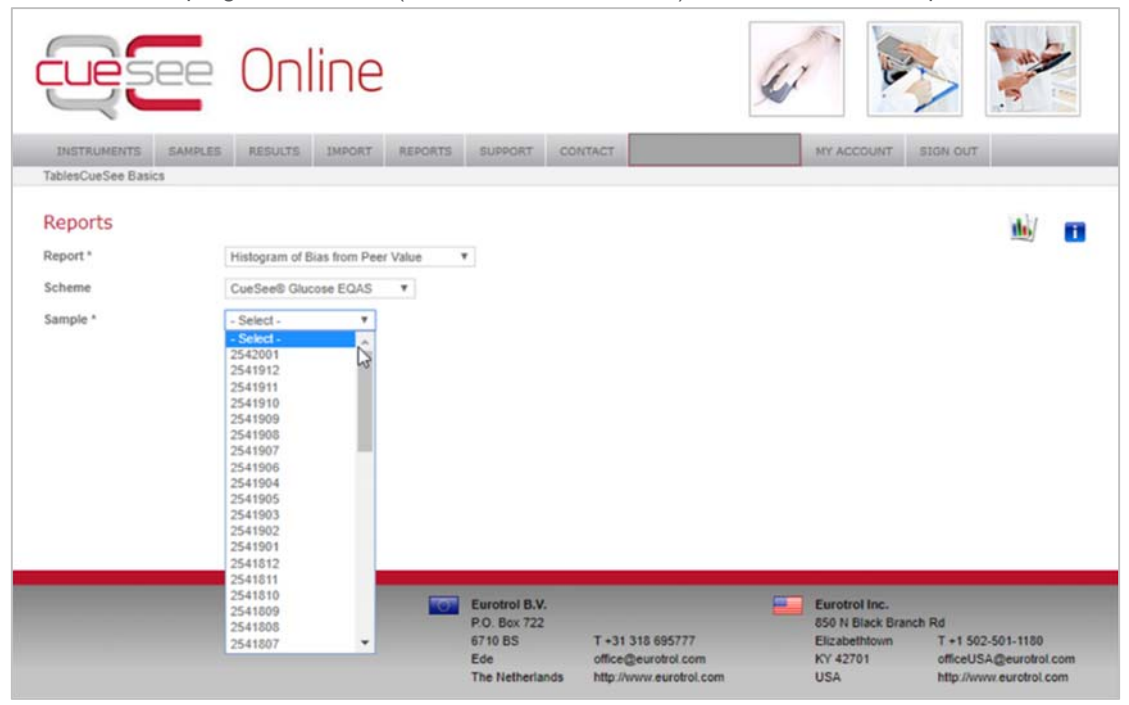

A la A la page suivante, vous pouvez choisir l'unité et le type d'étalonnage. Si vous avez opté pour le rapport sur base de la valeur de référence, vous pouvez choisir la valeur que vous voulez utilisez pour vous comparer (médiane, moyenne ou hexokinase). Vous pouvez choisir de consulter un fichier excel, une page HTML ou un fichier PDF ou demander de vous envoyer ce fichier PDF par e-mail (le système choisit automatiquement l'adresse email que vous avez introduite). Ensuite vous cliquez sur "Create report".

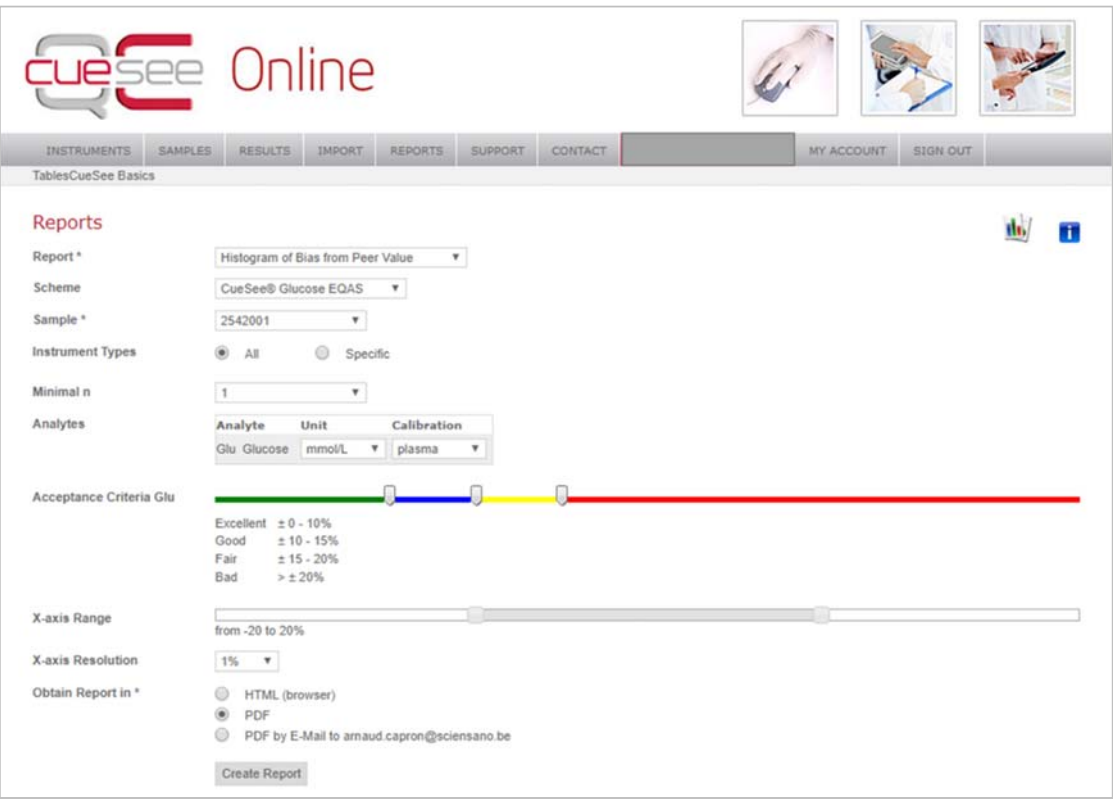

# **7 CONTACT**

Vous pouvez contacter directement Eurotrol via l'onglet « CONTACT ».

Si quelque chose n'était pas clair ou en cas de difficulté, n'hésitez pas à nous contacter via EQAToolkit@sciensano.be.

Pour toutes vos questions concernant les inscriptions aux EEQ et les agréments, vous pouvez vous adresser à notre secrétariat au 02/642 55 21 ou à l'adresse email suivante: QL sectretariat@sciensano.be.

Très cordialement,

Dr Arnaud Capron; Email: arnaud.capron@sciensano.be Tel: +32 642 53 97 Coordinateur d'EEQ POCT Qualité des laboratoires Sciensano